# **MANUAL DE MATRÍCULA**

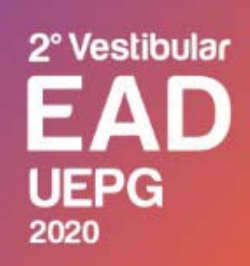

# **VOCÊ MAIS PERTO** DO SEU SONHO, AGORA COM VESTIBULAR GRATUITO **EM NOVO FORMATO**

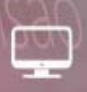

# **INSCRICÕES**

De 11 a 31 de julho de 2020 www.cps.uepg.br/ead

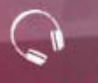

# **CURSOS**

Computação, Geografia, Matemática Pedagogia, Letras-Português/Espanho

# 侖

## **POLOS**

Apucarana, Bela Vista do Paraíso, Bituruna, Cândido de Abreu, Cerro Azul, Céu Azul, Faxinal,<br>Flor da Serra do Sul, Guarapuava, Ipiranga, Itambé, Ivaiporã, Jaguariaíva, Nova Tebas, Palmital, Pinhão, Ponta Grossa, Pontal do Paraná, Reserva, Siqueira Campos, Umuarama, Tarumã (SP).

Um novo Vestibular. porque a UEPG inova sempre

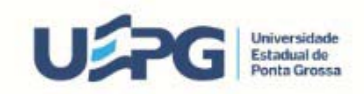

11/07/2020 SEI/UEPG - 0248235 - Edital

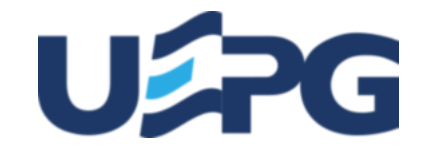

### **UNIVERSIDADE ESTADUAL DE PONTA GROSSA**

Av. General Carlos Cavalcanti, 4748 - Bairro Uvaranas - CEP 84030-900 - Ponta Grossa - PR - https://uepg.br -

#### **EDITAL PROGRAD-DIAC - Nº 2020.108**

#### **MANUAL DE MATRÍCULA EAD 2020/2 EDITAL 19/2020 -PROGRAD**

A Pró-Reitoria de Graduação (PROGRAD) da Universidade Estadual de Ponta Grossa (UEPG), no uso de suas atribuições, torna público aos(às) candidatos(as) o presente Manual.

**ATENÇÃO, candidatos (as) classificado(as)** no Vestibular para os Cursos ofertados na modalidade a Distância (EaD) da UEPG para ingresso no segundo semestre letivo de 2020, será respeitado de forma criteriosa o que segue:

#### **1 - DAS ORIENTAÇÕES GERAIS**

**1.1 As orientações contidas neste Manual aplicam-se a todos(as) os(as) candidatos(as) classificados(as) nas convocações de 1ª Chamada e Lista de Espera,** ingressantes na UEPG no segundo semestre letivo de 2020 através do Vestibular EaD regido ao edital 11/2020 - CPS.

**1.2 Somente a aprovação no Vestibular não é garantia de conquista da vaga**. É necessário cumprir as instruções relativas aos procedimentos, prazos e horários observados neste Manual e demais editais posteriores, para obter o registro acadêmico e formalizar a sua matrícula.

**1.3 Será obedecido o cronograma previsto (conforme item 2)** para a realização da **1ª Chamada e Lista de Espera**. Caso haja alterações, essas serão evidenciadas em edital específico no site oficial da UEPG. Portanto, é de responsabilidade do(a) candidato(a) classificado(a) o acompanhamento de tais atos e/ou eventuais alterações.

**1.4 Os procedimentos de Matrícula de Calouros(as) para os cursos de graduação a distância da UEPG para o segundo semestre letivo de 2020 ocorrerão em um única etapa de forma totalmente On-line.**

**1.5 Somente serão recebidos e aceitos os documentos devidamente digitalizados e legíveis (conforme itens 3 e 4)** através do site oficial da UEPG, na guia INGRESSAR NA UEPG, no link Graduação, contendo as informações obrigatórias dentro dos prazos estabelecidos e obedecendo às demais regras.

**1.6 Cada etapa será composta por 3 passos** (**conforme item 4).**

**1.7 Em hipótese alguma** será aceito o envio dos documentos de candidato(a) que não esteja listado(a)/convocado(a) em edital específico.

**1.8 A UEPG não compromete-se em avisar pessoalmente** os(as) candidatos(as) classificados(as) e convocados(as) para o registro acadêmico e matrícula **nos cursos ofertados pela UEPG na modalidade EaD em 1ª Chamada e Lista de Espera**. Tais contatos serão efetuados via meios eletrônicos informados pelo(a) candidato(a) no ato de sua inscrição no Vestibular EaD.

**1.9 A UEPG não responsabiliza-se por eventuais intempéries de origem alheia à Instituição** como, por exemplo, queda súbita de energia, problemas de conexão com a *internet*, falha nos equipamentos utilizados pelos(as) candidatos(as), erros de digitação ou e-mails incorretos, etc.

**1.10 Havendo interesse na vaga, todos(as) os(as) candidatos(as) convocados(as) através de edital**, respeitando-se os prazos estabelecidos no item 2.1, devem realizar todos os procedimentos nos moldes previamente descritos, independentemente da posição na classificação ou existência de vaga, evitando assim uma eventual perda da mesma.

**1.11 O(A) candidato(a) é responsável por quaisquer ônus e eventuais transtornos** decorrentes da inobservância e não cumprimento do disposto no presente Manual.

**1.12 Somente serão fornecidas informações pelas áreas do(a) candidato(a) e pela área pública (item 7).** Não serão dadas informações por telefone, e-mail ou qualquer outra forma que não as citadas acima.

#### **2 - DO CRONOGRAMA DE MATRÍCULA PARA O SEGUNDO SEMESTRE LETIVO DE 2020 EAD**

#### **2.1 CRONOGRAMA DE MATRÍCULA PARA TODOS OS CURSOS DE GRADUAÇÃO (EAD) OFERTADOS NOS PÓLOS DE APOIO PRESENCIAIS.**

2.1.1 A formalização da matrícula e o acompanhamento da **1ª Chamada e Lista de Espera** para os(as) ingressantes na UEPG são de inteira responsabilidade do(a) candidato(a) classificado(a), que deverá cumprir todas as instruções, observando o Cronograma de Matrícula constante neste Manual, conforme segue:

### **2.1.2 CRONOGRAMA DE MATRÍCULAS DE CALOUROS(AS) ON-LINE DA UEPG 2020/2.**

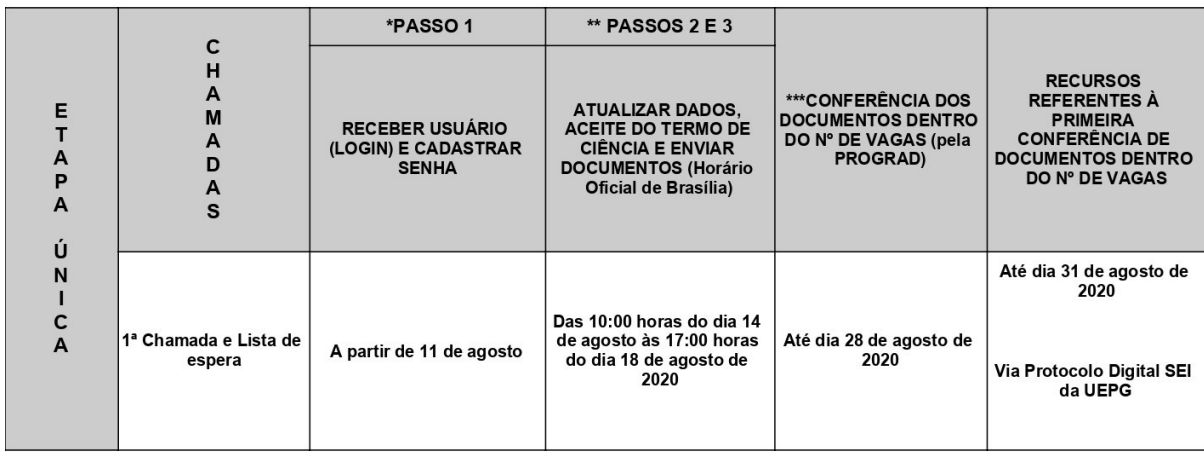

\* Vide item 4.3

\*Para cada Classificação haverá um Usuário (login) respectivo.

\*\* Vide itens 4.4 e 4.5

\*\*\* A PROGRAD reserva-se ao direito de conferir a documentação enviada dentro do número de vagas ofertadas em cada curso e pólo.

#### **2.1.3 OBSERVAÇÕES**

**OBS1:** O Cronograma somente será prorrogado caso haja problemas de ordem técnica de responsabilidade da UEPG no último dia para concretização dos passos 2 e 3. Tal prorrogação se dará mediante publicação de edital específico.

**OBS2:** Caso as vagas não sejam preenchidas na 1º Etapa, será disponibilizado um novo edital de VAGAS REMANESCENTES com novos prazos, fique atento(a)!

**OBS3: Eventuais conferências posteriores de documentos pela Prograd podem ocorrer após as datas previstas acima, nas situações de abertura de vaga proveniente de desistência formal ou cancelamento de matrícula. Nestes casos os(as) candidatos(as) terão o prazo de 1 dia letivo para interposição de recursos, após a atualização do status.**

#### **3 - DOS DOCUMENTOS**

3.1 Todos os documentos devem ser obrigatoriamente digitalizados em um dos formatos aceitos, seja PDF ou JPG, ou ainda, no formato PNG, e enviados conforme as orientações e especificações do item 4 (cada arquivo deve conter no máximo 5 MB - megabites).

**3.2 Em hipótese alguma será aceita a entrega de documentos de maneira presencial, ou ainda, qualquer outro meio que não seja o disposto no item 4.5 passo 3, dentro ou fora dos prazos previstos no item 2.**

**3.3 Os Históricos (independentemente da opção de cota) devem estar legíveis e conter obrigatoriamente as seguintes informações: nome do(a) candidato(a), nome das instituições onde cursou e concluiu, os anos que cursou e as respectivas séries com aprovação ou reprovação, conclusão do ensino médio, carimbo ou nome digitalizado do responsável com a assinatura do mesmo.**

**3.4 Para os casos em que houve conclusão do Ensino Médio em Instituição de Ensino localizada fora do território nacional, o(a) candidato(a) deverá obrigatoriamente apresentar documentação em conformidade com as legislações Estaduais e Federais vigentes.**

**3.5 O(A) candidato(a) não poderá alegar que seus documentos,** sejam eles quais forem, encontram-se em posse da UEPG. Cabe ao(à) candidato(a) providenciar a documentação necessária, dentro dos prazos estabelecidos pela UEPG, mesmo nos casos em que tenha efetuado sua matrícula recentemente em outro curso na Instituição.

3.6 Uma vez classificado(a), o(a) candidato(a) poderá enviar, reenviar, substituir, acrescentar seus documentos respeitando-se os prazos estabelecidos no item 2. **Porém, ao clicar em Finalizar Envio, esta confirmação será em caráter definitivo.**

**3.7 O(A) candidato(a) é responsável por quaisquer ônus e eventuais transtornos decorrentes do não envio dos documentos digitalizados nos formatos estipulados (PDF/JPG/PNG), bem como se os documentos estiverem ilegíveis, rasurados, ou ainda, faltando folhas ou partes, através do meio digital proposto.**

3.8 Maiores esclarecimentos sobre o envio de documentos, vide item 4.5 passo 3.

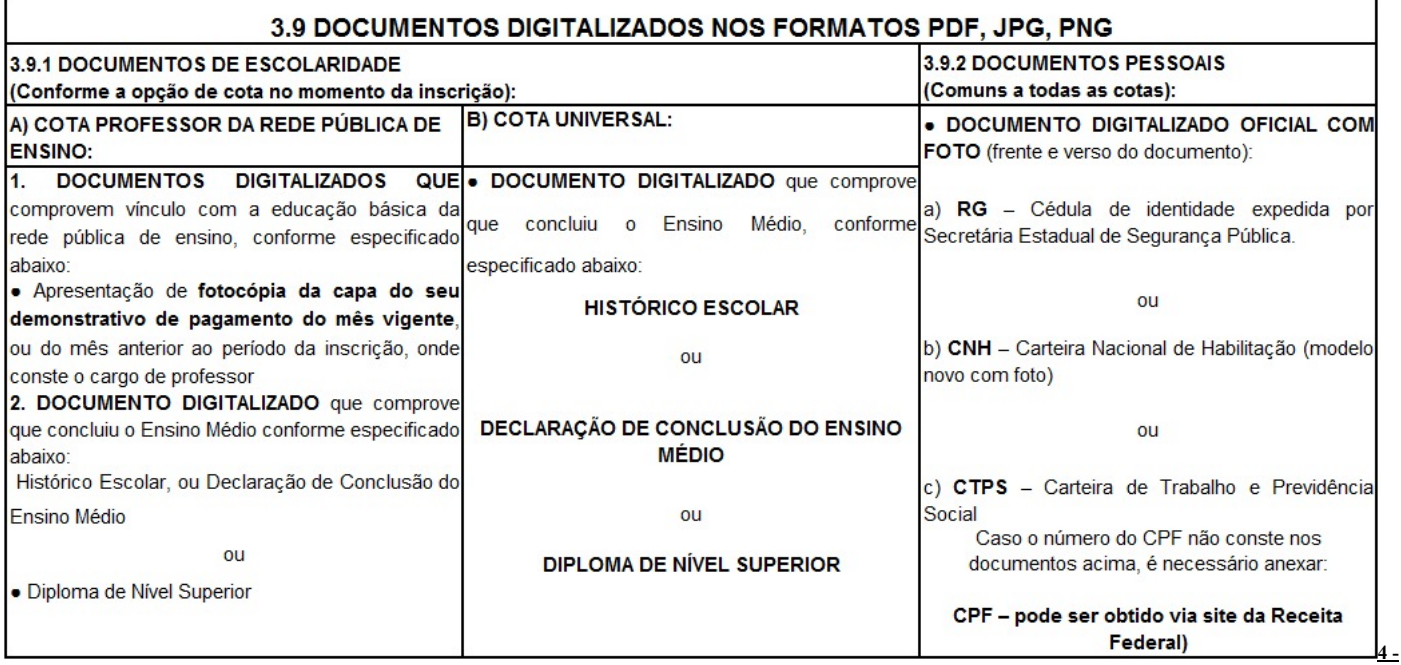

**DOS PROCEDIMENTOS**

**4.1 Todos os procedimentos serão os mesmos, para todos(as) os(as) candidatos(as) classificados(as).**

4.2 O Processo de Matrícula de Calouros(as) EaD da UEPG 2020 para ingresso no segundo semestre consistirá em Etapa Única:

**A) Destinada a todos(as) os(as) candidatos(as) classificados(as) nas convocações de 1ª Chamada e Lista de Espera para os(as) ingressantes na UEPG no segundo semestre letivo de 2020 no Vestibular EaD 2020/2, conforme editais de resultados publicados pela Coordenadoria de Processos de Seleção (CPS) da UEPG;**

**B) Uma vez convocados(as) e havendo interesse na vaga, todos(as) os(as) candidatos(as) classificados(as), independentemente da classificação e da existência de vaga, e dentro dos prazos estabelecidos no item 2 e demais editais, deverão cumprir os procedimentos descritos abaixo.**

#### **4.3 PASSO 1 - DO RECEBIMENTO DE USUÁRIO (LOGIN) E CADASTRO DE SENHA PARA ACESSAR O SISTEMA**

**4.3.1 A partir do dia 11 de agosto de 2020, todos(as) os(as) candidatos(as) classificados(as) receberão via e-mail e/ou SMS cadastrados no ato da inscrição do Vestibular EaD,** por meio da UEPG, um comunicado contendo informações sobre seu Usuário (Login) e cadastro de senha e demais procedimentos de matrícula para o segundo semestre letivo de 2020. Para tanto, é necessário consultar também a sua caixa de *SPAM*.

4.3.2 A partir das datas previstas no item 2.1.2 Passo1, acesse a Caixa de entrada de seu telefone celular ou e-mail cadastrado no ato da inscrição do Vestibular EaD, clique no link indicado.

**4.3.3 Digite seu número de Usuário** no campo específico e em seguida clique em **Enviar**.

#### 11/07/2020 SEI/UEPG - 0248235 - Edital

4.3.4 Na tela, escolha uma das opções abaixo para receber o código de verificação de redefinição de senha: via **Email** ou via **(sms) celular**.

4.3.5 Clique novamente em **Enviar**.

4.3.6 Abra a mensagem enviada pelo SGI em sua caixa de entrada no e-mail ou sms em seu celular.

4.3.7 Anote o código numérico em negrito presente na mensagem e clique em **Redefinir senha.**

4.3.8 Ao clicar em Redefinir Senha você será redirecionado ao site SGI;

4.3.9 Preencha seu **número de Usuário** e o código que você recebeu via email/sms celular.

**4.3.10 Crie, no espaço próprio, uma senha de acesso ao sistema de inscrição. A senha criada deverá conter de 8 a 32 caracteres, entre letras e números e/ou caracteres especiais. Esta senha será necessária para acessar o Programa de Matrícula de Calouros(as) EaD 2020/2 e então realizar os demais procedimentos descritos a seguir.**

4.3.11 Na sequência clique em **Enviar e feche a página. Aguarde a data e o horário de abertura do sistema(vide item 2.1.2 PASSOS 2 e 3),** acesse a Página da Prograd, Ingressar na Graduação, Matrícula Calouros EaD, Área do(a) Candidato(a) e insira seu número de usuário(Login) e senha.

**4.3.12 A senha possui caráter pessoal e intransferível e é responsabilidade exclusiva dos(as) candidatos(as).**

**4.3.13 Por motivos de segurança, a PROGRAD ou qualquer outra unidade da Instituição não fornecerá aos(às) candidatos(as) classificados(as) seus respectivos Usuários e/ou Senhas através de contato telefônico. Caso esteja com dificuldade nestes quesitos, veja como proceder lendo o Item C no quadro abaixo.**

#### **4.3.14 Atenção!**

**A) Para ter acesso ao Sistema de Matrículas de Calouros(as) da UEPG , os(as) candidatos(as) deverão estar munidos(as) de seu Usuário e Senha;**

**B) Para cada Classificação haverá um Usuário (Login) respectivo;** 

**C) Aqueles(as) que, porventura, independentemente do motivo, não conseguirem acessar seu e-mail no qual foram enviadas as informações relativas ao U e Senha, deverão obrigatoriamente requerer seu e-mail de cadastro, ou ainda, cadastrar um novo na página da PROGRAD, mais especificamente no ingressar na Graduação.**

#### 4.4 PASSO 2 - DO ACESSO AO SISTEMA DE MATRÍCULA, ATUALIZAR DADOS PESSOAIS E EFETUAR O ACEITE NO TERMO DE **DECLARAÇÃO E CIÊNCIA**

4.4.1 Uma vez classificado(a), para ter acesso ao Sistema de Matrículas de Calouros(as) EaD da UEPG 2020/2, o(a) candidato(a) obrigatoriamente deve utilizar seu Usuário (Login) e Senha, vide item 4.3

4.4.2 Munido de Usuário e Senha, o(a) candidato(a) deve acessar o site **da Prograd, na guia ingressar na Graduação, mais especificamente na Àrea do(a) Candidato(a).**

4.4.3 Na página inicial das Matrículas de Calouros(as) EAD, clique no item Área do(a) Candidato(a).

4.4.4 Insira seu Usuário (Login) e Senha.

4.4.5 Depois atualize seus dados, preenchendo todas as informações solicitadas.

4.4.6 Clique em *Termo de Declaração e Ciência*, dê o aceite em cada um dos parágrafos e clique em Assinar Termo Digitalmente.

#### **4.5 PASSO 3 - DO ENVIO DOS DOCUMENTOS**

**A) Devidamente observados os passos 1 e 2, e após finalizar o Termo de Ciência,** clique em enviar os documentos;

B) Todos os(as) candidatos(as) classificados(as) e convocados(as) através de edital específico, havendo interesse, deverão ENVIAR A DOCUMENTAÇÃO NECESSÁRIA PREVISTA NO ITEM 3, independentemente do número de vagas e da respectiva classificação, respeitando-se os prazos e horários estabelecidos no item 2 e demais editais posteriores, respeitando-se também as demais orientações previstas neste Manual. Leia atentamente as orientações em tela antes do envio;

C) **Atenção: ao clicar em Finalizar Processo, o(a) candidato(a) não mais poderá efetuar: envio, reenvio ou substituição de arquivos que contenham os documentos solicitados, mesmo que durante a vigência do prazo para envio. Portanto, o ato de Finalizar Processo possui caráter definitivo e irreversível!**

#### **4.5.1 DO ENVIO DO DOCUMENTO OFICIAL COM FOTO**

**A) O Documento Original com foto (RG ou CNH ou CTPS) deve estar legível e conter obrigatoriamente:** o número do RG, o número do CPF e foto do(a) candidato(a). Caso o número de CPF não conste nos documentos acima, anexe também o documento do CPF (pode ser obtido via site da Receita Federal);

B) Envie quantos arquivos forem necessários para comprovar o que se pede, adicionando novos arquivos no item correspondente;

C) Após realizar *upload* do arquivo contendo documento oficial com foto**, visualize e confirme o arquivo e confira se esta documentação está legível e contém todas as informações solicitadas acima.**

### **4.5.2 DO ENVIO DOS DOCUMENTOS PARA A COTA PROFESSOR DA REDE PÚBLICA**

A) Apresentação de fotocópia da capa do demonstrativo de pagamento do mês vigente, ou do mês anterior, onde conste o cargo de professor, ou declaração em que conste a atuação como professor, assinada pela Chefia do Núcleo Regional de Educação da área de abrangência do pólo – se for professor da rede estadual de ensino, ou da Secretaria Municipal de Educação – se for professor da rede municipal de ensino;

B) **Os documentos apresentados devem também comprovar que o(a) candidato(a) possui vínculo com a educação básica da rede pública de ensino;**

C) Os documentos que comprovem a escolaridade devem estar legíveis e conter obrigatoriamente: **nome do(a) candidato(a), nome das instituições onde cursou e concluiu, os anos que cursou e as respectivas séries com aprovação ou reprovação, conclusão do Ensino Médio, carimbo e assinatura do responsável;**

D) Na impossibilidade de apresentar Históricos Escolares correspondentes, estes poderão ser substituídos por declarações que contenham os mesmos itens supra mencionados;

E) Envie quantos arquivos forem necessários para comprovar o que se pede, adicionando novos arquivos no item correspondente;

#### F) **Após inserir o arquivo contendo os documentos de escolaridade, visualize e confirme o(s) arquivo(s), confira se esta documentação está legível e contém todas as informações solicitadas acima;**

G) Caso tenha dúvidas sobre quais documentos inserir, consulte o parágrafo A do item 3.9.1;

H) Após inserir os documentos, visualizá-los e confirmá-los, clique em Enviar Arquivos. Marque a caixa de ciência e, por fim, clique em Finalizar Processo;

I) **Importante: caso haja dúvidas sobre os documentos que inseriu, retorne à tela anterior e revise a documentação, pois uma vez finalizado o processo não mais será possível realizar qualquer alteração e/ou inclusão, mesmo que o prazo para envio de documentos esteja em aberto;**

#### **ATENCÃO**

**J) Esta será a última ação a ser tomada pelo(a) candidato(a) classificado(a). Ao clicar em Finalizar Processo, o(a) candidato(a) não mais poderá efetuar: envio, reenvio ou substituição de arquivos que contenham os documentos solicitados, mesmo durante a vigência do prazo para envio. Portanto, este ato de Finalizar Processo possui caráter definitivo e irreversível!**

#### **4.5.3 DO ENVIO DOS DOCUMENTOS PARA A COTA UNIVERSAL**

A) Os documentos que comprovem a escolaridade devem estar legíveis e conter obrigatoriamente: **nome do(a) candidato(a), nome das instituições onde cursou e concluiu, os anos que cursou e as respectivas séries com aprovação ou reprovação, declaração de conclusão do Ensino Médio ou Ensino Superior, carimbo e assinatura do responsável;**

B) Envie quantos arquivos forem necessários para comprovar o que se pede, adicionando novos arquivos no item correspondente;

C) **Após inserir o arquivo contendo os documentos de escolaridade, visualize e confirme o(s) arquivo(s), confira se esta documentação está legível e contém todas as informações solicitadas acima;**

D) Caso tenha dúvidas sobre quais documentos inserir, consulte o parágrafo B do item 3.9.1;

E) Após inserir os documentos, visualizá-los e confirmá-los, clique em Enviar Arquivos. Marque a caixa de ciência e, por fim, clique em Finalizar Processo;

F) Importante: caso haja dúvidas sobre os documentos que inseriu, retorne à tela anterior e revise a documentação, pois uma vez finalizado o processo não mais será possível realizar qualquer alteração e/ou inclusão, mesmo que o prazo para envio de documentos esteja em aberto;

#### ATENCÃO

**G) Esta será a última ação a ser tomada pelo(a) candidato(a) classificado(a). Ao clicar em Finalizar Processo, o(a) candidato(a) não mais poderá efetuar: envio, reenvio ou substituição de arquivos que contenham os documentos solicitados, mesmo durante a vigência do prazo para envio. Portanto, este ato de Finalizar Processo possui caráter definitivo e irreversível!**

### **5 - DAS MATRÍCULAS**

5.1 Concluída a fase de envio de documentos e após a sua conferência e aprovação por parte da PROGRAD, serão matriculados(as) aqueles(as) candidatos(as) que estiverem dentro do número de vagas para cada curso e cota. **É responsabilidade do(a) candidato(a) acompanhar os resultados do processo única e exclusivamente pela Área do(a) Candidato(a), vide item 7.**

5.2 Uma vez matriculado(a), o(a) acadêmico(a) estará autorizado(a) a frequentar as aulas a partir do início do segundo semestre letivo de 2020, previsto em Calendário Universitário. Documento disponível na página oficial da PROGRAD.

**5.3 O Registro Acadêmico e a matrícula dos(as) candidatos(as) classificados(as) respeitará a** ordem de classificação, **o número de vagas total por curso e pólo de ensino,** bem como os subtotais por cotas, até que se esgote o número de classificados(as) a serem chamados(as), dentro de prazo hábil.

**5.4 Após esgotarem todas as listas de classificados(as) que efetuaram o envio dos documentos dentro dos prazos estabelecidos neste Manual, e no caso de vacância de vaga(oriunda de desistências e/ou cancelamento de matrículas devidamente formalizadas via Área do(a) Candidato(a), na ausência de candidatos(as) aptos a assumir a referida vaga, poderão ser reanalisados os casos de matrículas INDEFERIDAS por motivo de inscrição em cota equivocada (desde que esteja com todos os demais documentos em conformidade), respeitando-se a ordem de classificação e o tempo hábil para o ingresso.**

5.5 As matrículas dos classificados em Primeira Chamada e Lista de espera serão realizadas até o encerramento da disciplina de Introdução a EaD.

#### **6 - DA PERDA DA VAGA**

**6.1 ATENÇÃO: PERDERÁ O DIREITO À VAGA E CONSEQUENTE REGISTRO ACADÊMICO (EM CONFORMIDADE COM OS PRESENTES TERMOS, DOS QUAIS O(A) CANDIDATO(A) TOMOU CIÊNCIA E CONCORDOU NO ATO DE SUA INSCRIÇÃO PARA O PROCESSO SELETIVO E/OU VESTIBULAR UTILIZADO PELA UEPG), O(A) CANDIDATO(A) DEVIDAMENTE CLASSIFICADO(A) E CONVOCADO(A) EM EDITAIS ESPECÍFICOS QUE INCORRER NAS SEGUINTES SITUAÇÕES:**

6.2 NÃO ENVIAR OS DOCUMENTOS SOLICITADOS (DOCUMENTOS DE ESCOLARIDADE DIGITALIZADOS CONFORME CADA COTA) PARA A REALIZAÇÃO DA MATRÍCULA, <u>NOS PRAZOS ESTABELECIDOS,</u> PERDERÁ O DIREITO À VAGA PARA CANDIDATO(A) SUBSEQUENTEMENTE CLASSIFICADO(A), DESDE QUE O(A) MESMO(A) ESTEJA ELENCADO(A) EM EDITAL ESPECÍFICO, RESPEITANDO-SE TODAS AS DETERMINAÇÕES CONTIDAS NO PRESENTE MANUAL, BEM COMO NOS DEMAIS EDITAIS;

**6.3 OPTANTES PELA COTA DE PROFESSORES DA REDE PÚBLICA DE ENSINO** QUE NÃO COMPROVAREM MEDIANTE APRESENTAÇÃO DE FOTOCÓPIA DA CAPA DO DEMONSTRATIVO DE PAGAMENTO DO MÊS VIGENTE, OU DO MÊS ANTERIOR AO INÍCIO DA INSCRIÇÃO, ONDE CONSTE O CARGO DE PROFESSOR, OU DECLARAÇÃO EM QUE CONSTE A ATUAÇÃO COMO PROFESSOR, ASSINADA PELA CHEFIA DO NÚCLEO REGIONAL DE EDUCAÇÃO DA ÁREA DE ABRANGÊNCIA DO PÓLO – SE FOR PROFESSOR DA REDE ESTADUAL DE ENSINO, OU DA SECRETARIA MUNICIPAL DE EDUCAÇÃO – SE FOR PROFESSOR DA REDE MUNICIPAL DE ENSINO - , PERDERÁ O DIREITO À VAGA.

**6.4 CANDIDATOS QUE POSSUAM 2 (DUAS) MATRÍCULAS SIMULTÂNEAS EM INSTITUIÇÕES PÚBLICAS DE ENSINO SUPERIOR, SITUAÇÃO VEDADA CONFORME LEI FEDERAL ESPECÍFICA, APÓS DETECTADA TAL IRREGULARIDADE TERÃO SUA MATRÍCULA CANCELADA NOS TERMOS DA LEI FEDERAL N.º12.089 DE 11 DE NOVEMBRO DE 2009.**

#### **7- DA TRANSPARÊNCIA E DA PUBLICIDADE DOS ATOS**

A) Por motivos de segurança, em hipótese alguma serão fornecidas informações relativas ao andamento dos processos por telefone, email, ou qualquer outro meio que não as duas formas citadas abaixo (Área do(a) Candidato(a) e Área Pública).

B) **A UEPG se reserva ao direito de conferir e dar publicidade apenas à documentação dos(as) candidatos(as) dentro dos números totais de vagas por curso.**

**C) Somente será possível ter acesso tanto à Área do(a) Candidato(a) quanto à Área Pública a partir das 10:00 horas do dia 14 de agosto de 2020 através do site oficial da PROGRAD.**

https://sei.uepg.br/sei/controlador.php?acao=documento\_imprimir\_web&acao\_origem=arvore\_visualizar&id\_documento=297143&infra\_sistema=... 4/6

#### 11/07/2020 SEI/UEPG - 0248235 - Edital

#### **7.1- DA ÁREA DO(A) CANDIDATO(A) (DE ACESSO RESTRITO)**

7.1.1 Para ter acesso à Área do(a) Candidato(a), os(as) candidatos(as) classificados(as) devem possuir Usuário e Senha (vide item 4.3) e, na sequência, acessar o site:

7.1.2 Nesta Área ocorrerão todos os procedimentos necessários para efetivação da matrícula conforme as regras presentes neste manual.

**7.1.3 Segue abaixo a lista de** *status* **para visualização e acompanhamento da situação por parte do candidato:**

1º- **AGUARDANDO ENVIO (candidato(a) não efetuou o envio dos documentos);**

2º- **DOCUMENTO ENVIADO (Processo Finalizado pelo(a) candidato(a), aguardando análise da PROGRAD);**

3º- **DEFERIDO (Documentação conferida aguardando liberação da vaga);**

4º - **INDEFERIDO por:**

**NÃO ENVIAR DOCUMENTAÇÃO** (dentro dos prazos estabelecidos para sua classificação);

**DOCUMENTO EM DESCONFORMIDADE** (não corresponde ao documento solicitado);

**DOCUMENTO ILEGÍVEL** (visualmente é impossível a identificação de determinado item essencial à conferência);

**DOCUMENTO INCOMPLETO** (faltando partes ou folhas);

**5º - DESISTENTE** (ação de motivação pessoal, pela qual o(a) candidato(a) abre mão de sua vaga ou possibilidade de vaga, tornando sem efeito determinada classificação);

**6º- CANCELADO** (ato administrativo realizado pela UEPG em consequência do não cumprimento de normas previstas em legislações específicas);

**7º - MATRICULADO** (o(a) acadêmico(a) está autorizado(a) a frequentar as aulas).

**8º - REINTEGRADO** (acadêmico(a) que teve seu prazo de permanência renovado para seu curso)

7.1.4 É dever do(a) candidato(a) acompanhar as alterações em seu *status* e tomar as ações e medidas necessárias previstas nesse Manual.

#### **7.2- DA ÁREA PÚBLICA (DE ACESSO GERAL)**

#### **7.2.1 Ao Público em geral, será disponibilizado em tempo real o resultado das etapas previstas através dos** *status***:**

1º-Indeferido, Cancelado ou Desistente;

2º-Matriculado ou Reintegrado.

#### **8 – DAS CONSIDERAÇÕES FINAIS**

**8.1 A participação no Processo de Matrículas de Calouros(as) para o vestibular EaD 2020/2 implica o conhecimento e tácita aceitação das condições estabelecidas neste Manual (edital 19/2020 - PROGRAD), incluindo seus anexos e eventuais retificações, das quais o candidato(a) classificado(a) não poderá alegar desconhecimento.**

**8.2 O(a) candidato(a) é responsável** pelos transtornos decorrentes da não observância das datas e demais orientações previstas neste manual e demais editais específicos.

**8.3 Cabe ao(à) candidato(a) classificado(a)** aguardar e acompanhar as análises após o envio da documentação.

**8.4 Em caso de eventuais problemas no sistema, o acesso poderá ser interrompido temporariamente para o problema ser solucionado. Assim que resolvido o problema, o sistema será reestabelecido.**

8.5 A UEPG não responsabiliza-se por situações que envolvam problemas de ordem técnica em computadores, falhas de comunicação, congestionamento de linhas de comunicação e/ou outros fatores que impossibilitem a transferência de dados, digitalizações, recebimento de arquivos em qualquer etapa do Processo de Matrículas de Calouros(as).

8.6 Os atos processuais praticados para envio dos documentos para ingresso na UEPG no ano letivo de 2020 serão considerados realizados no dia e hora do respectivo registro eletrônico, conforme horário oficial de Brasília e a legislação processual aplicável.

A) Quando o ato processual tiver de ser praticado em determinado prazo, por meio eletrônico próprio, serão considerados efetivados, salvo disposição em contrário.

B) Na hipótese prevista no parágrafo A, somente se o Sistema de Matrículas de Calouros(as) se tornar indisponível por motivo técnico de responsabilidade da UEPG nas últimas 24 horas previstas para o término do prazo, será prorrogado o prazo através da publicação de edital específico.

8.7 A UEPG entende e declara que toda divulgação pela imprensa, e outros veículos de informação, são somente meios auxiliares para os(as) interessados(as), não reconhecendo nessas divulgações qualquer caráter oficial, nem na ausência de divulgação, qualquer omissão ou irregularidade de sua parte. Considera oficial e válida, para todos os efeitos, somente os editais e as relações de convocados(as) para Registro Acadêmico e Matrícula publicados no site oficial da Instituição.

8.8 A UEPG não compromete-se a avisar pessoalmente os(as) candidatos(as) convocados(as) para Registro Acadêmico e Matrícula, em qualquer uma de suas Chamadas e/ou Listas de Espera, sendo de responsabilidade do(a) candidato(a) ou de seu(sua) representante, o acompanhamento das publicações dos editais de convocação.

**8.9 Ficam convocados(as) todos(as) os(as) candidatos(as) classificados(as), que constarem nos editais de resultado da CPS (cujos quais serão publicados e divulgados após a realização do Vestibular para Graduação à Distância 2020/2), em Primeira Chamada e Lista de Espera, a realizarem todos os procedimentos previstos neste Manual.**

Ponta Grossa, 10 de julho de 2020.

Registre-se, divulgue-se e arquive-se.

Prof.º Dr. Carlos Willians Jacques Morais

Pró Reitor de Graduação UEPG

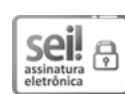

#### 11/07/2020 SEI/UEPG - 0248235 - Edital Documento assinado eletronicamente por **Carlos Willians Jaques Morais**, **Pró-reitor de Graduação**, em 11/07/2020, às 11:15, conforme art. 1º, III, "b", da Lei 11.419/2006.

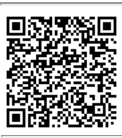

A autenticidade do documento pode ser conferida no site https://sei.uepg.br/autenticidade informando o código verificador **0248235** e o código CRC **730AC7E5**.

20.000021469-0 0248235v7